## **SELF-SERVICE: STUDENT PROFILE**

1. Login to the [MyUTRGV](https://my.utrgv.edu/home) student portal using an approved web browser. Banner 9 Self-Service Registration is recommended on this webbrowser:

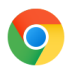

- 2. Select the Application *ASSIST*.
- 3. Select Student **Self Service.**
- 4. Click on **Student Profile**.

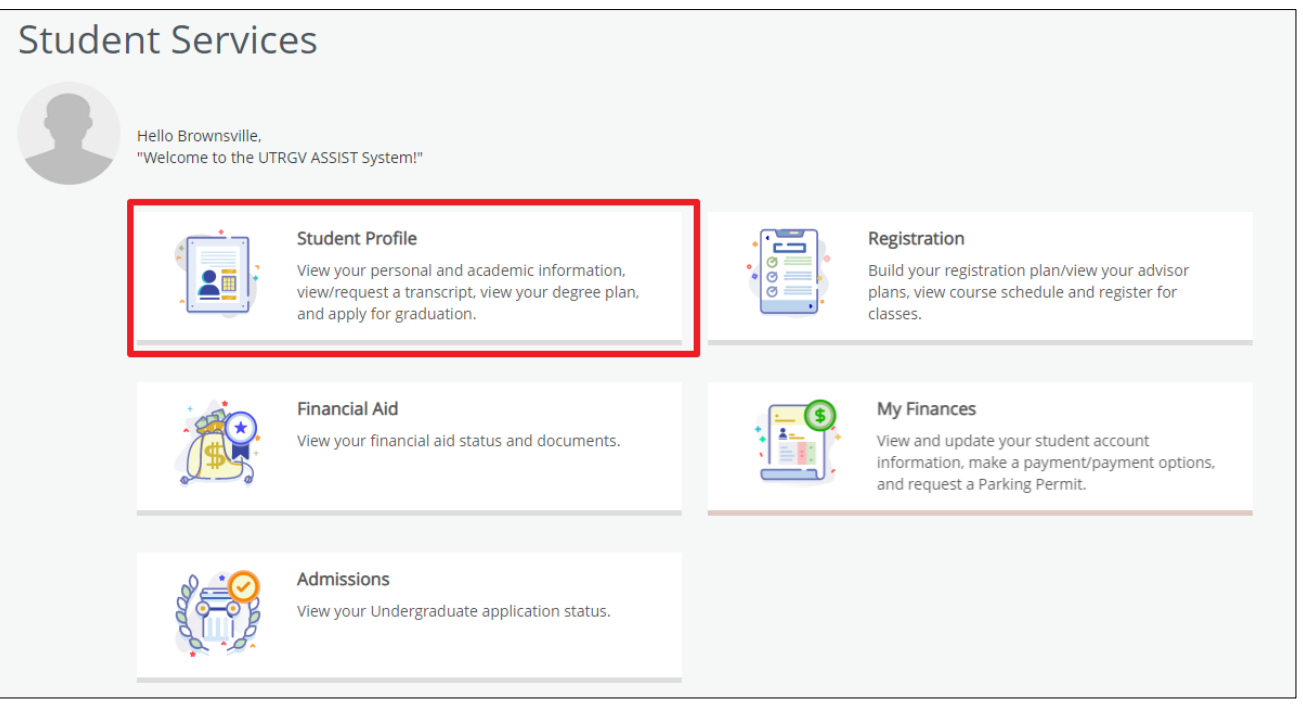

## 5. The **Student Profile** landing page is displayed.

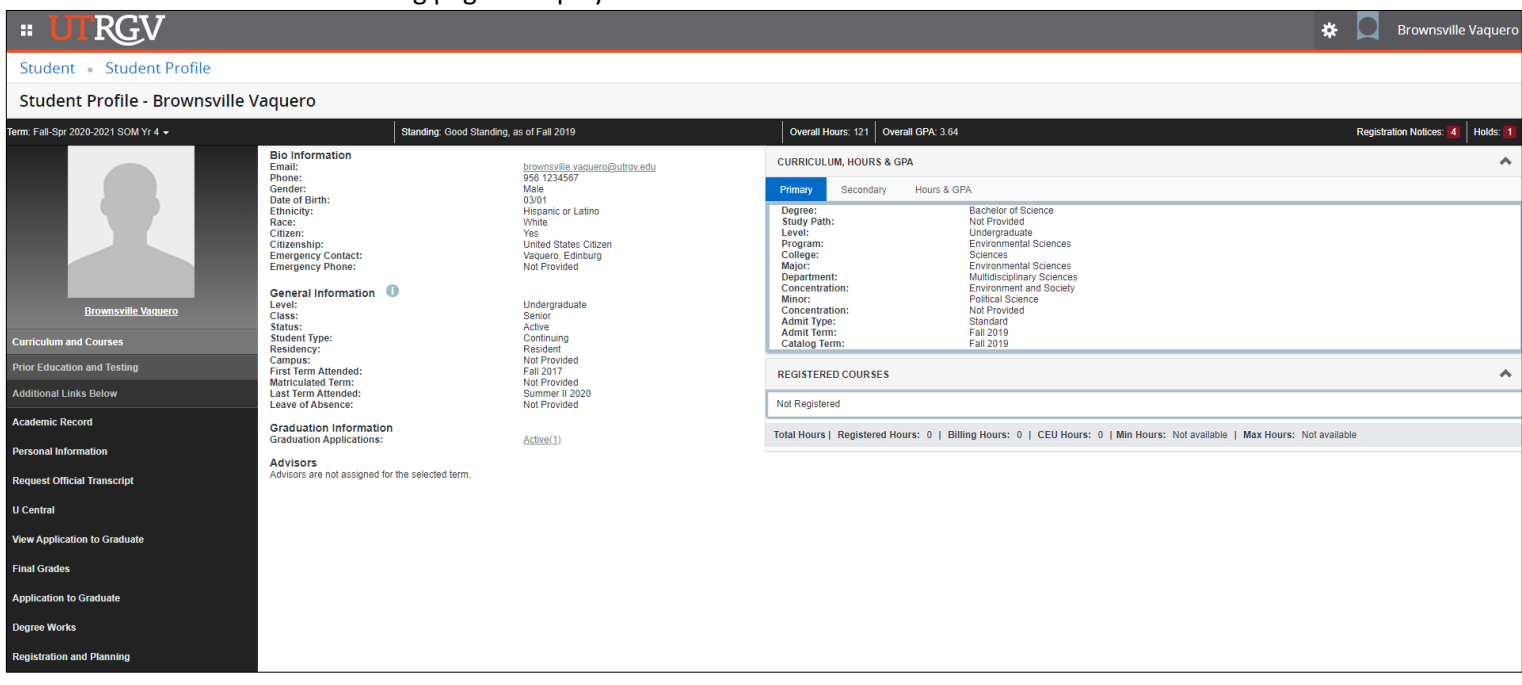

a. Last Academic Standing and overall hours and GPA are displayed.

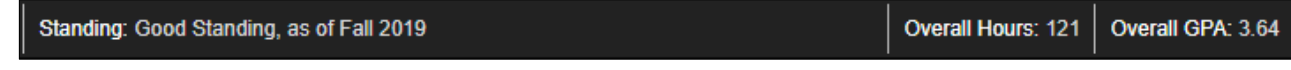

b. Registration Notices and Holds are displayed here. Click on either *Registration Notices* or *Holds* to expand and review the notices and/or holds.

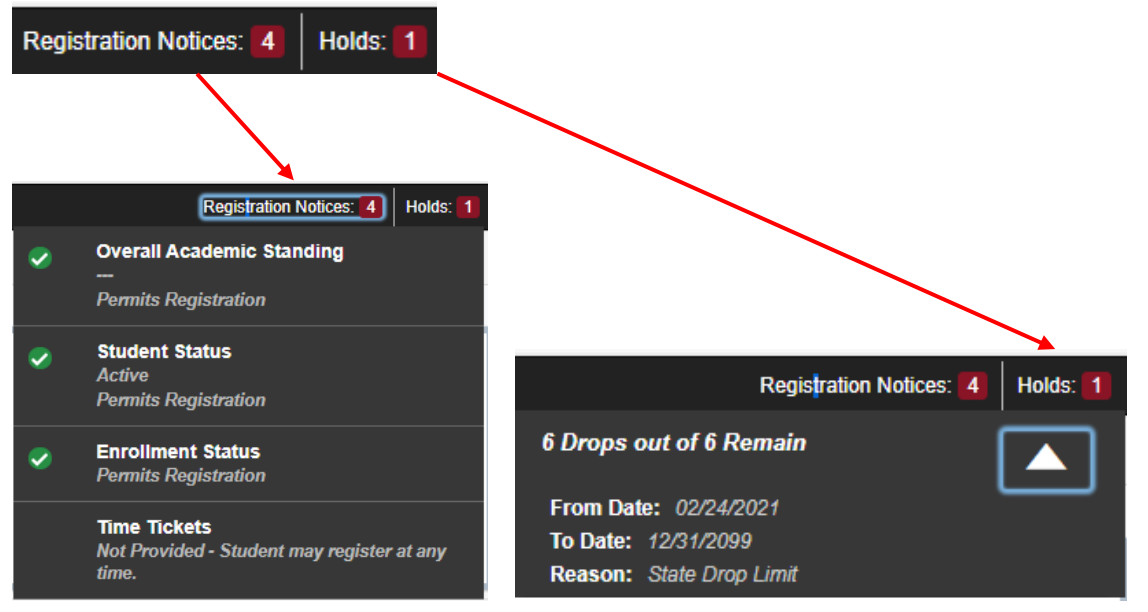

*Note: You may visit this site [\(https://www.utrgv.edu/ucentral/student-resources/account](https://www.utrgv.edu/ucentral/student-resources/account-holds/index.htm)[holds/index.htm\)](https://www.utrgv.edu/ucentral/student-resources/account-holds/index.htm) for more information about holds and what they mean.*

## c. Student's biographical and general academic information is displayed.

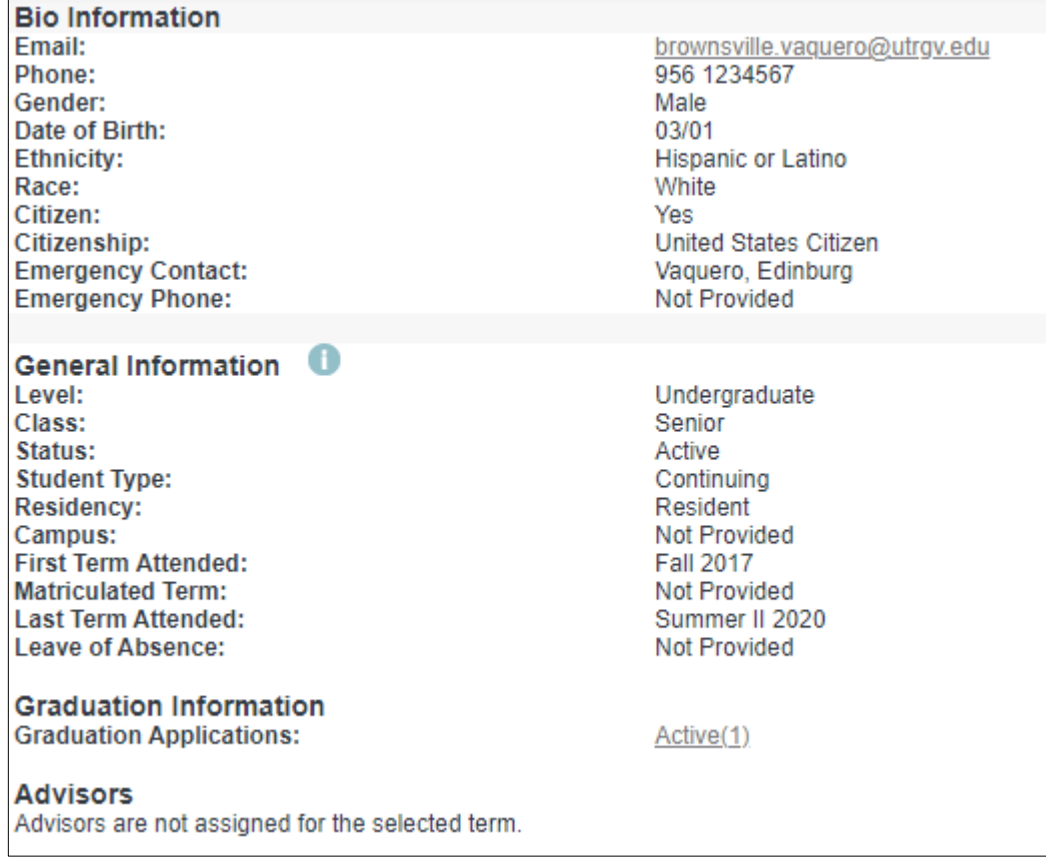

d. Student's Primary program, Secondary program and Hours & GPA are displayed by clicking on the

## respective tab.

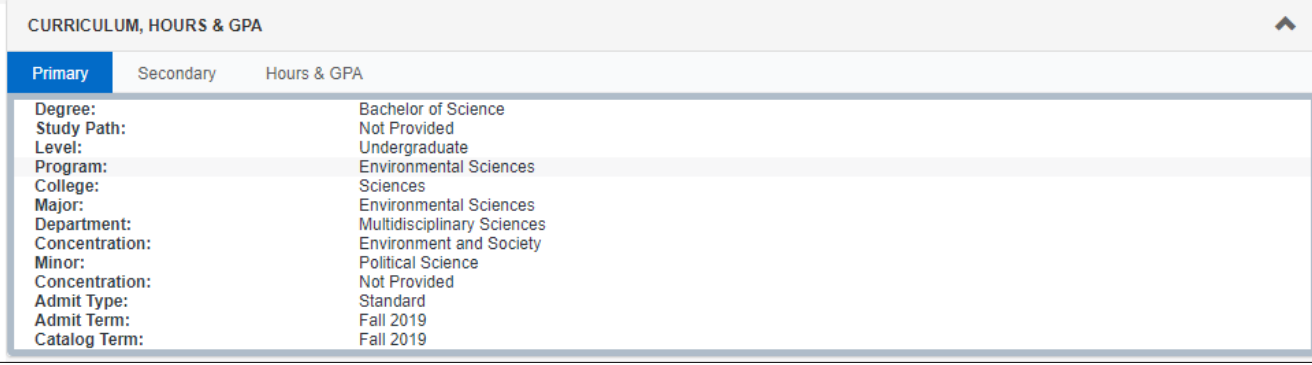

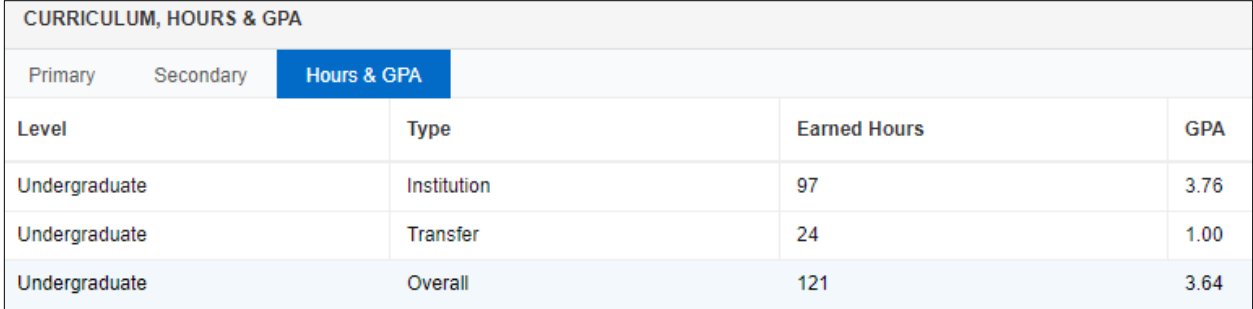

e. Select the term to view registered courses in '**Registered Courses'** box.

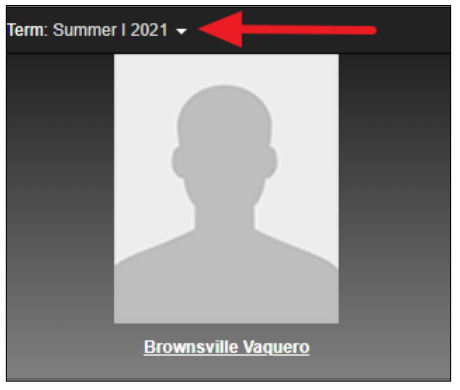

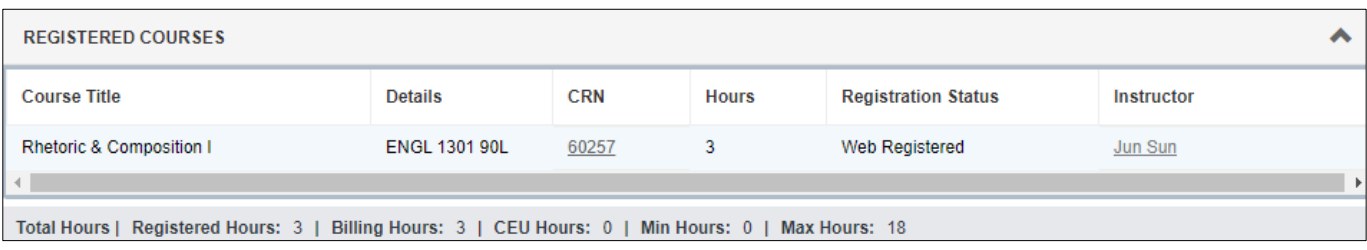

f. Click on student name to display student card.

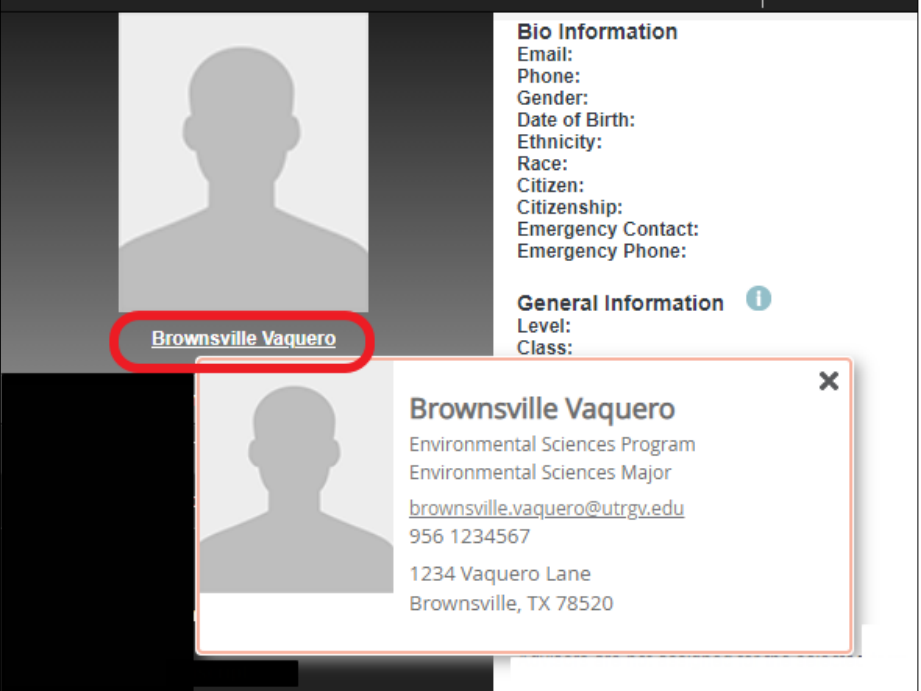

g. Student Profile has multiple links to select from:

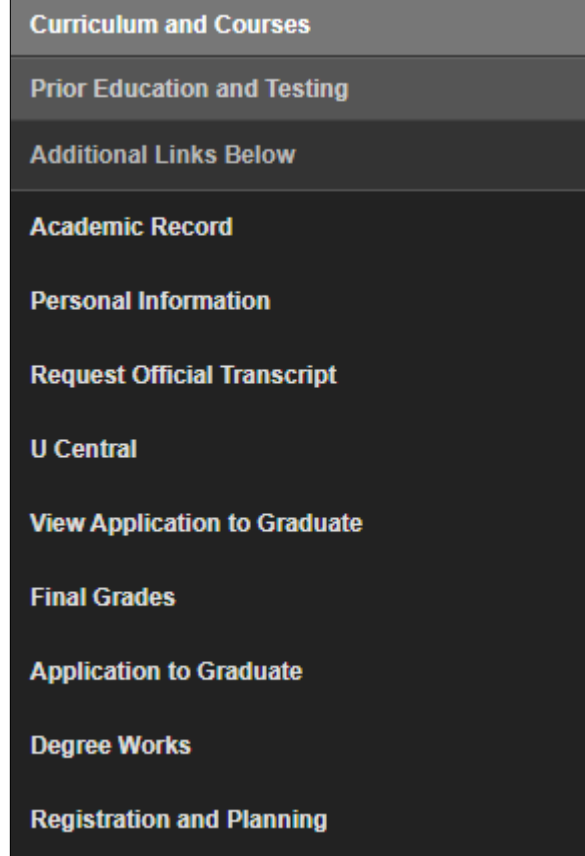

**Curriculum and Courses** 

▪ **Curriculum and Courses** - Default when student clicks on Student Profile

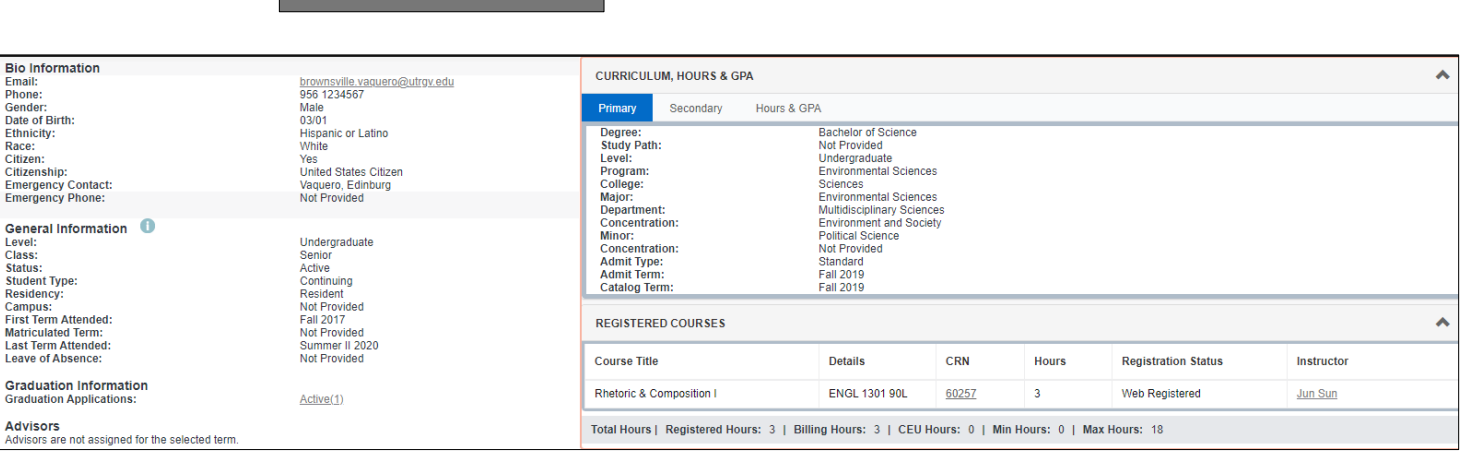

▪ **Prior Education and Testing** – Clicking on this option will display prior education and testing information.

**Prior Education and Testing** 

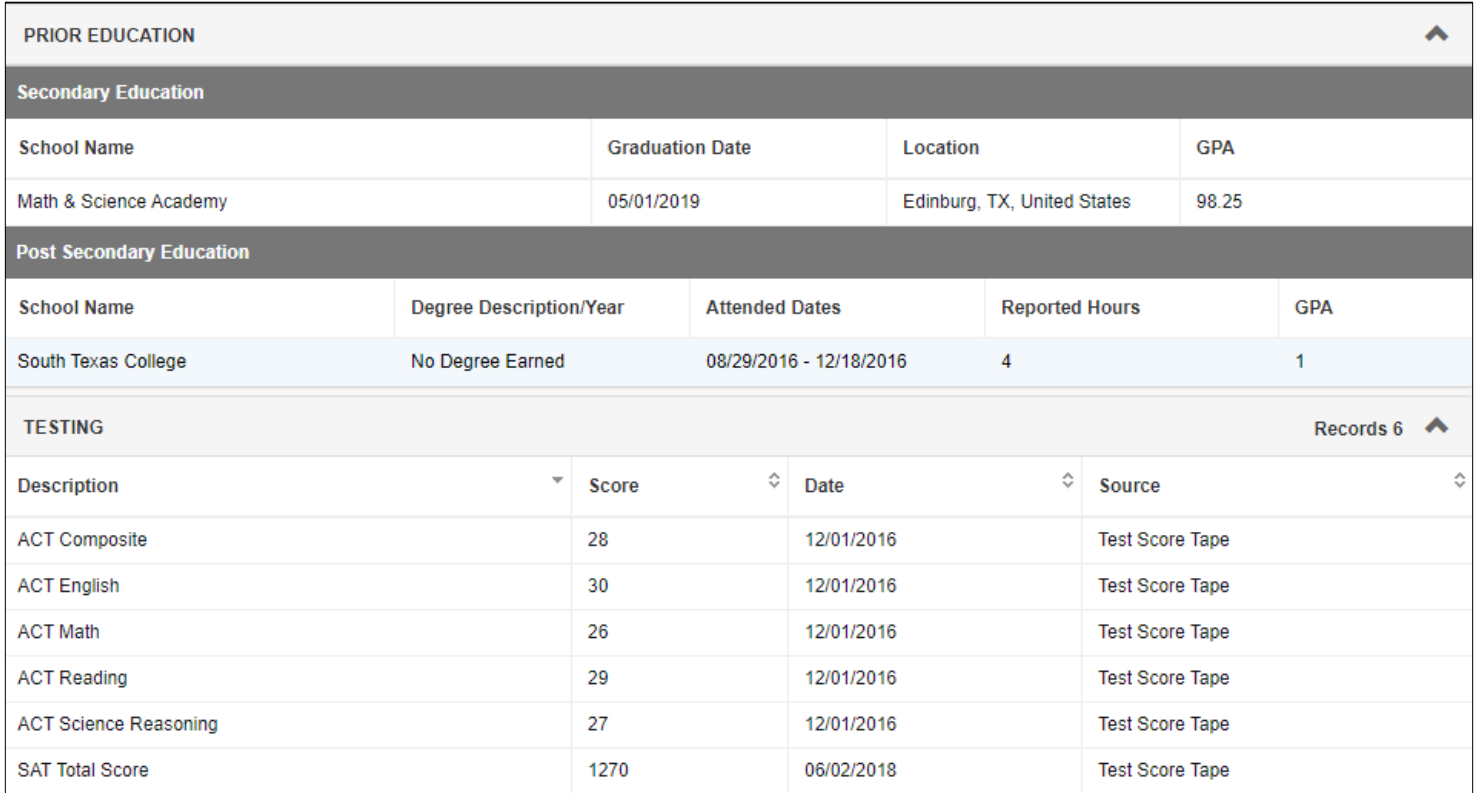

▪ **Academic Record** – Clicking on this option will open new tab and bring up transcript page.

**Academic Record** 

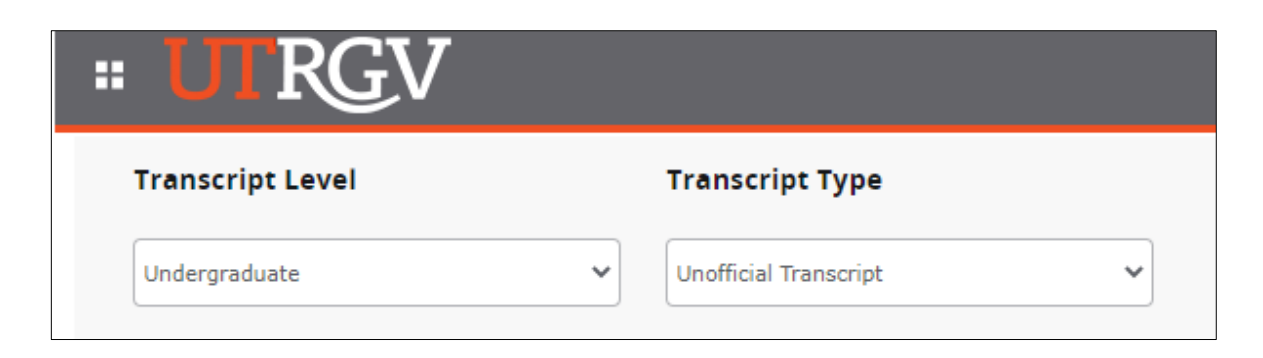

▪ **Personal Information** – Clicking on this option will open new tab and bring up student's biographical information. Student may update information here as needed.

**Personal Information** 

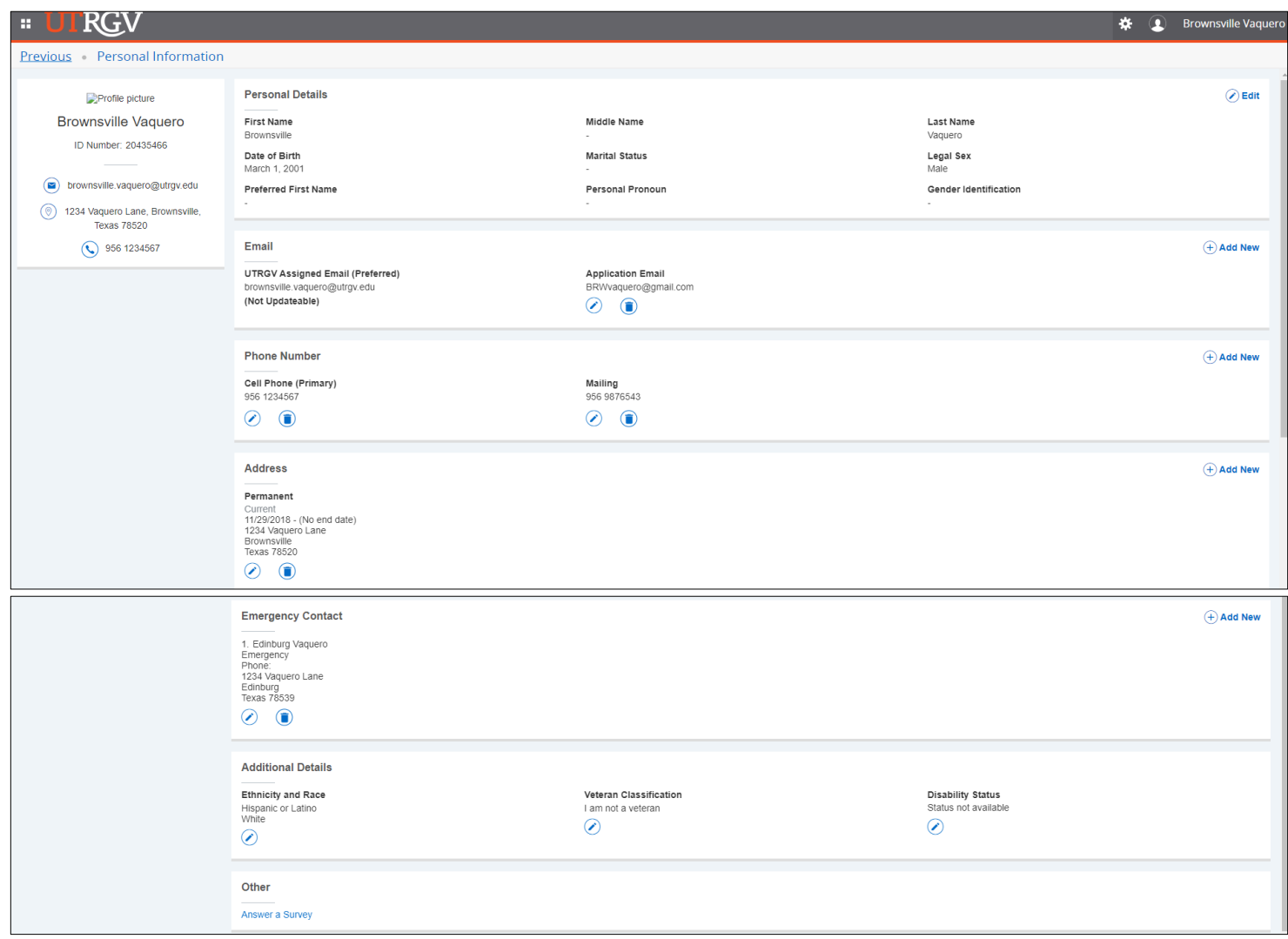

▪ **Request Official Transcript** – Clicking on this option will open a new tab and bring up the official transcript request site.

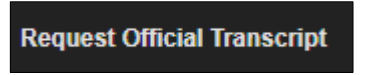

▪ **U Central** – Clicking on this option will open a new tab and bring up the U Central site.

**U** Central

▪ **View Application to Graduate** – Clicking on this option will open a new tab and display any graduation application information for the student.

**View Application to Graduate** 

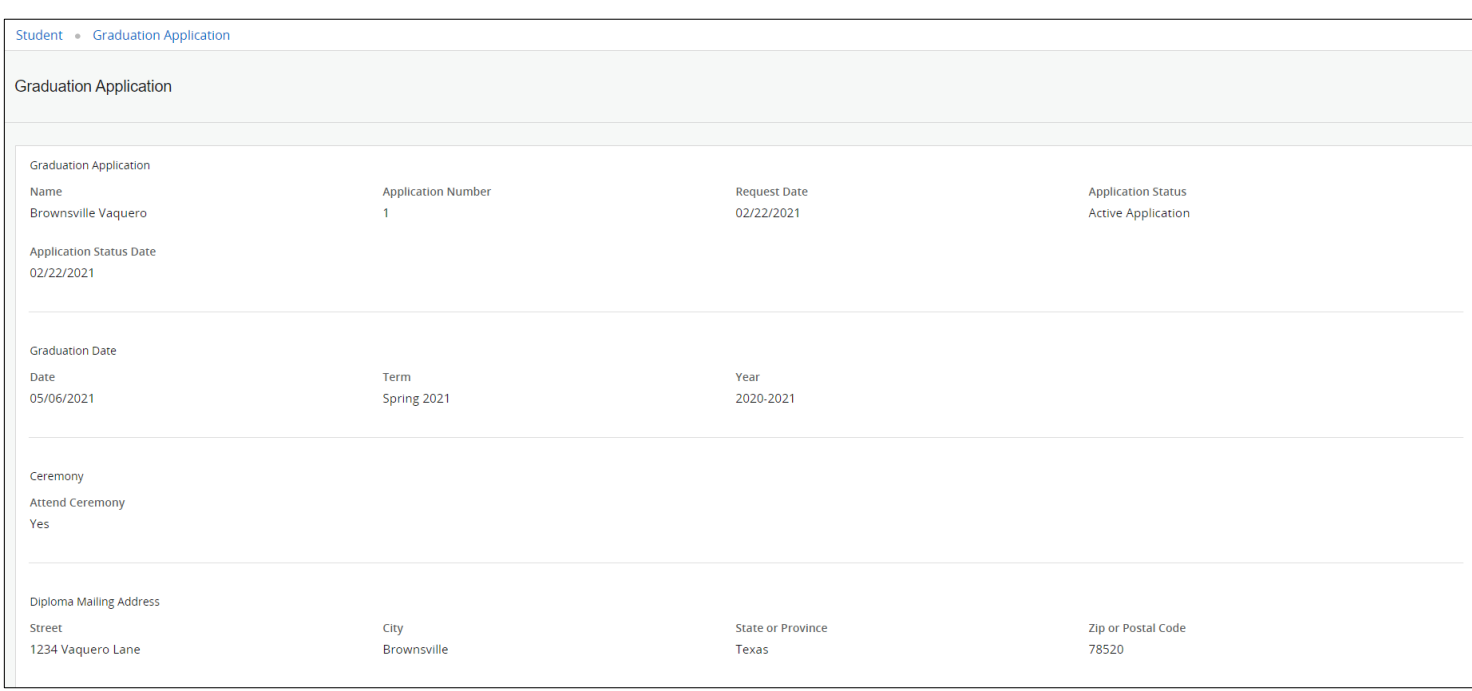

▪ **Final Grades** – Clicking on this option will open a new tab and student may view grades earned for the selected term and level.

**Final Grades** 

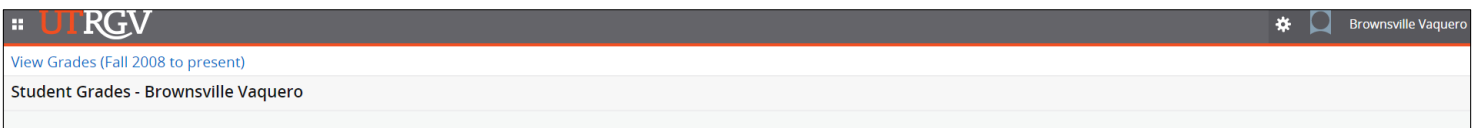

▪ **Application to Graduate** – Clicking on this option will allow the student to apply for graduation when permitted. Please review Student Service – How to Apply for Graduation document.

**Application to Graduate** 

▪ **Degree Works** – Clicking on this option will open a new tab and redirect student to Degree Works to review their degree progress.

**Degree Works** 

▪ **Registration and Planning** – Clicking on this option will open a new tab and redirect student to Registration options.

**Registration and Planning**